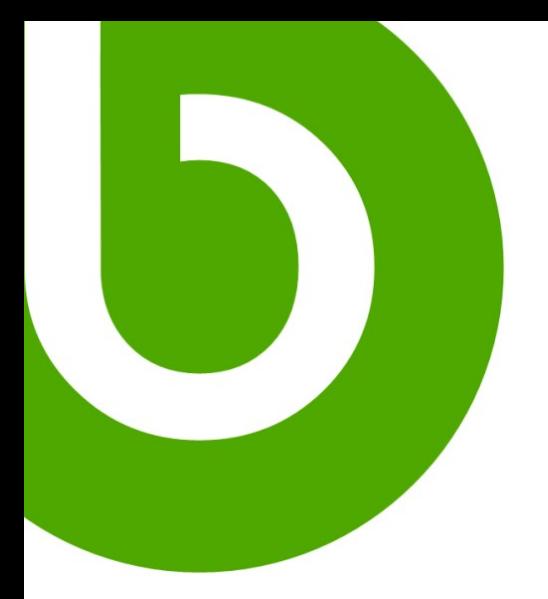

# **Openbravo Tutorial:**

# **Upgrading Openbravo ERP**

November 24<sup>th</sup>, 2006

Revision 1.0

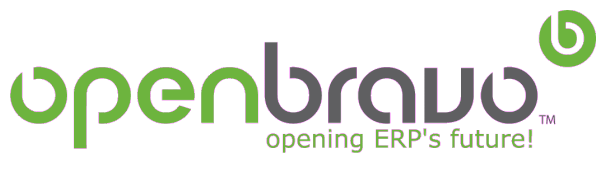

Visit us at www.openbravo.com

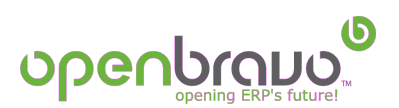

# **Table of Contents**

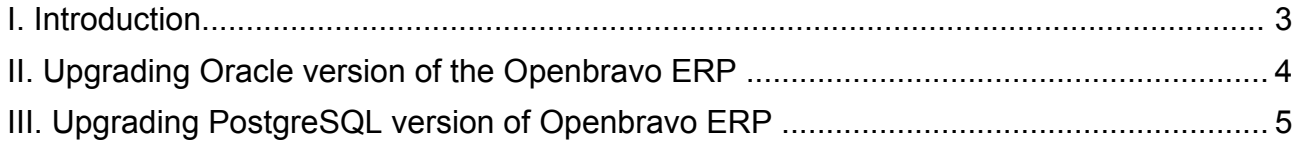

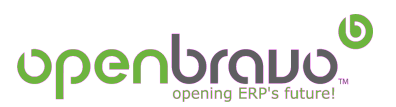

### **I. Introduction**

The objective of this document is to explain the process of upgrading versions of the Openbravo ERP.

The document describes a step by step upgrade process both for Oracle and PostgreSQL.

Upgrades are distributed as zip files - one per upgrade.

The available upgrades for the Oracle version of Openbravo ERP are the following:

- $\star$  2.05 2.06
- 2.06 2.10Beta
- 2.10Beta 2.11
- 2.11 2.12
- $2.12 2.13$
- $\bullet$  2.13 2.14

The available upgrades for the PostgreSQL version of Openbravo ERP are the following:

- $\star$  2.11 2.12
- $\bullet$  2.12 2.13
- $2.13 2.14$

\* It is impossible to upgrade from for example 2.11 directly to 2.14. Upgrade has to be done always from the previous version. For example, 2.11 > 2.12 > 2.13  $> 2.14$ 

#### **The available upgrades can be found at:**

<http://sourceforge.net/projects/openbravo>

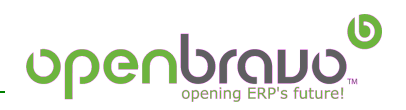

### **II. Upgrading Oracle version of the Openbravo ERP**

The first step is to unzip the desired upgrade file and execute install.bat (Windows) or install.sh (Linux).

The installation window opens up and the following steps are required:

- 1. Selection of a folder where the source and the database backup files from the actual installation will be saved.
- 2. Introduction of the database access data (host, port, user, password, SID, and TNS)
- 3. Selection of a folder with connection to the database library: (\$CATALINA\_HOME/common/lib)
- 4. Introduction of the data corresponded to the sources and the Tomcat logs folders.
- 5. Install

Once the installation is completed it is necessary to restart Tomcat and the user can access the updated application.

*\*NOTE for Oracle:* In case the database had not been created with UTF-8 character encoding the following actions are required:

- 1. Unzip the desired upgrade file
- 2. From the unzipped files find and decompress: upgrade.jar
- 3. Edit preScript.sql, postScript.sql and UpdateScript.sql and save them in the corresponding character encoding, usually (iso-8959-1)
- 4. Create one more time the upgrade library (zip or jarjar) and delete the previous library.

*\*If these actions are not taken the data entry problems may occur.*

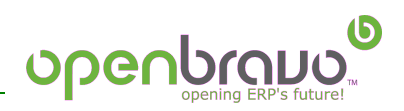

# **III. Upgrading PostgreSQL version of Openbravo ERP**

The first step is to unzip the desired upgrade file and execute install.bat (Windows) or install.sh (Linux).

The installation window opens up and the following steps are required:

- 1. Selection of a folder where the source and database backup files from the actual installation will be saved.
- 2. Introduction of the database access data (host, port, database name, user, and password)
- 3. Selection of a folder with connection to the database library: (\$CATALINA\_HOME/common/lib)
- 4. Introduction of the data reffered to the sources and the Tomcat logs folders.
- 5. Install

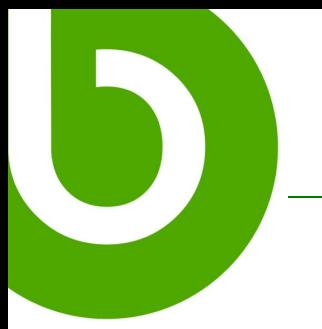

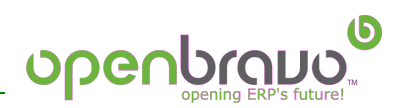

© [Openbravo](http://www.openbravo.com/docs/Openbravo_quick-start_installation_guide_v1.0.1.pdf) S.L. 2006

This work is licensed under the Creative Commons Attribution-ShareAlike 2.5 Spain License. To view a copy of this license, visit <http://creativecommons.org/licenses/by-sa/2.5/es/> or send a letter to Creative Commons, 559 Nathan Abbott Way, Stanford, California 94305, USA.

As attribution to the original author, any redistribution of this work or any derivative work must maintain this copyright notice and, visibly on all its pages, the Openbravo logo.

The most updated copy of this work may be obtained at <http://www.openbravo.com/docs/>